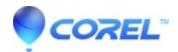

## AfterShot Pro 3 - No Image Available in preview screen

• AfterShot

This issue has been reported to our development team.

In the meantime, the steps outlined below have been provided as a workaround

- 1. Open AfterShot Pro 3
- 2. Click on File (MAC users will click on the AfterShot Pro 3 menu)
- 3. Select Preferences
- 4. Select Import and Cache
- 5. Remove check for "Create Previews during Importing and File System Browsing"
- 6. Click Apply / OK
- 7. Close and re-open AfterShot Pro 3

**Note:** Some RAW files from Panasonic cameras and some TIFF files may not contain an embedded thumbnail or preview.

If this option is disabled, then no thumbnails will display for these images.

© 1985-2024 Corel. All rights reserved.